# **USER MANUAL APLIKASI SIMPEL DALAM KANTOR LAYANAN EVALUASI TIPE DAN TERA/TERA ULANG**

## **A. Registrasi Akun**

dengan cara mengklik **Registrasi disini**. 1. Registrasi akun melalui metrologi.kemendag.go.id pada bagian pelayanan metrologi legal

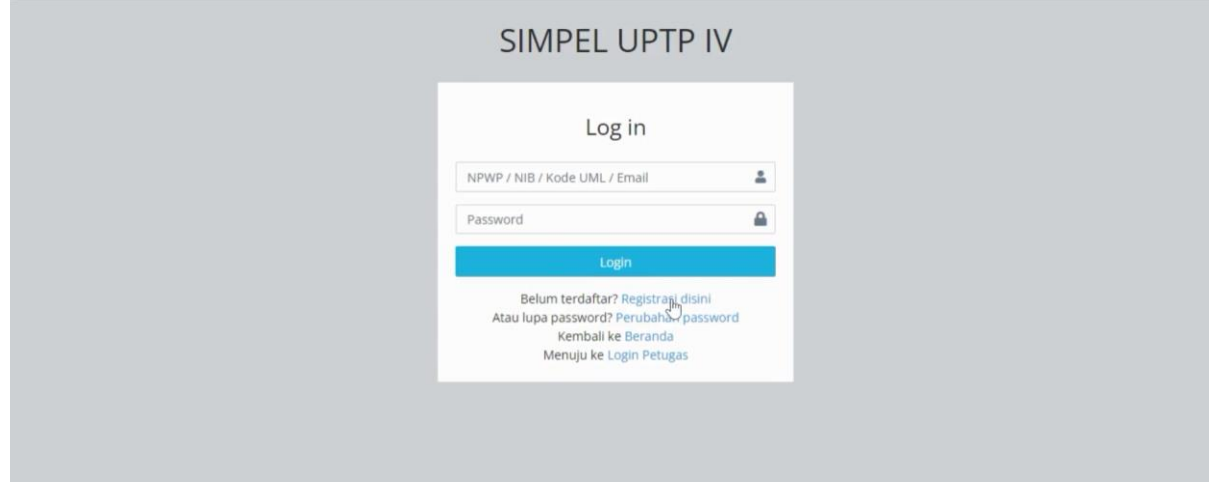

- 2. Pilih identitas akun yang akan didaftarkan dengan cara mengklik **Mendaftar Sebagai** dan isikan **email yang aktif**, **nomor telepon yang dapat dihubungi**, serta password dan konfirmasi password akun yang dibuat.
	- Jika pendaftar sebagai Pribadi/Perseorangan/Lainnya, maka diisikan nomor NPWP. Data informasi pemilik NPWP akan muncul secara otomatis.
	- Jika pendaftar sebagai Perusahaan, maka diisikan nomor NIB Perusahaan. Data informasi pemilik NIB akan muncul secara otomatis.
	- Jika pendaftar sebagai Unit Metrologi Legal, maka pilih nama UML yang sesuai.

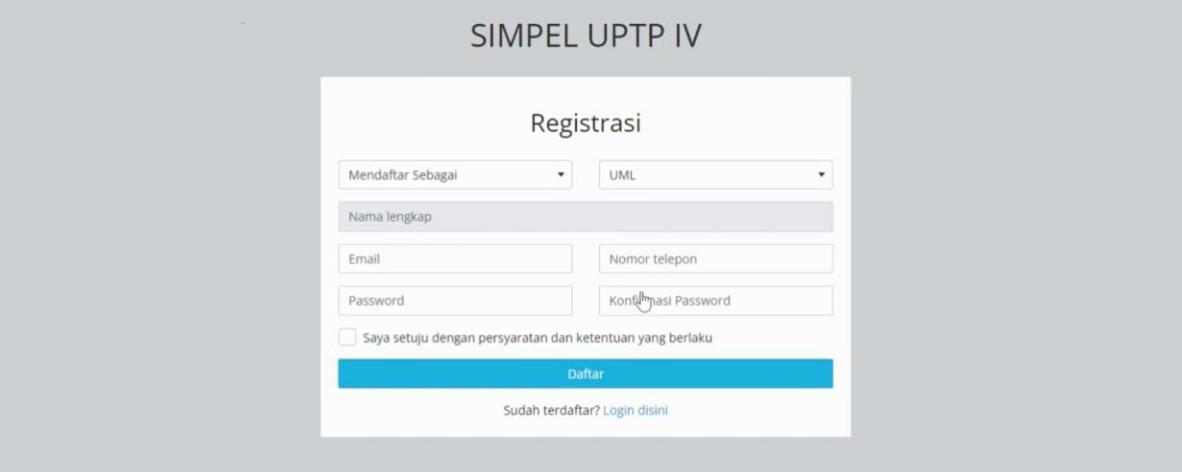

3. Jika semua isian sudah lengkap, centang **boks Saya setuju dengan persyaratan dan ketentuan yang berlaku**, kemudian klik **Daftar**.

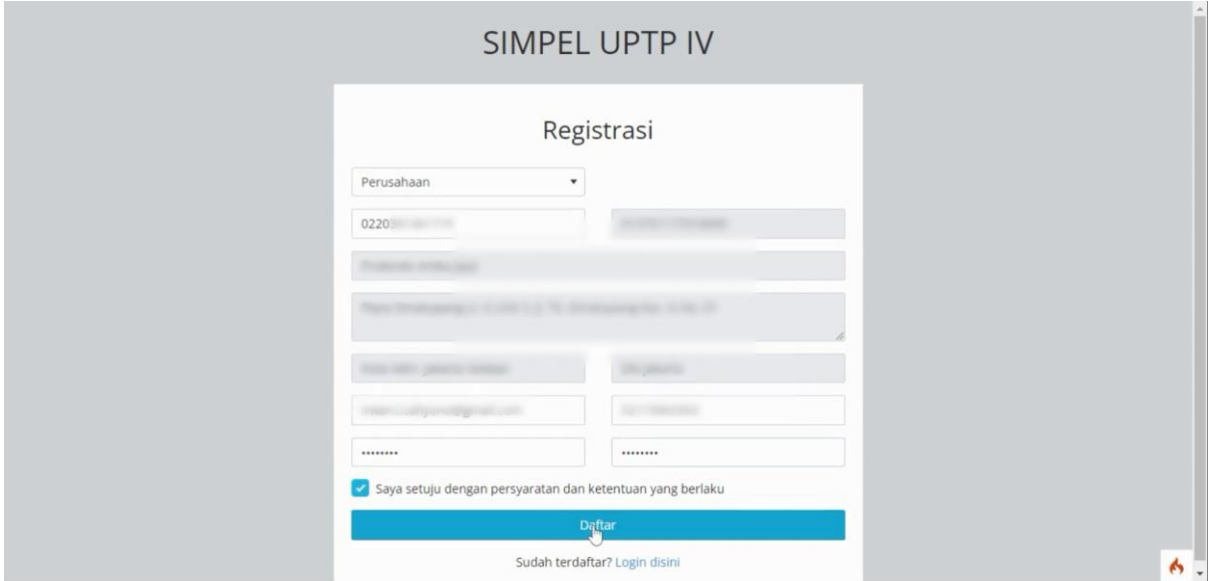

4. Segera lakukan aktivasi akun dengan mengecek **inbox** ataupun **spam** pada email, kemudian klik **link aktivasi**.

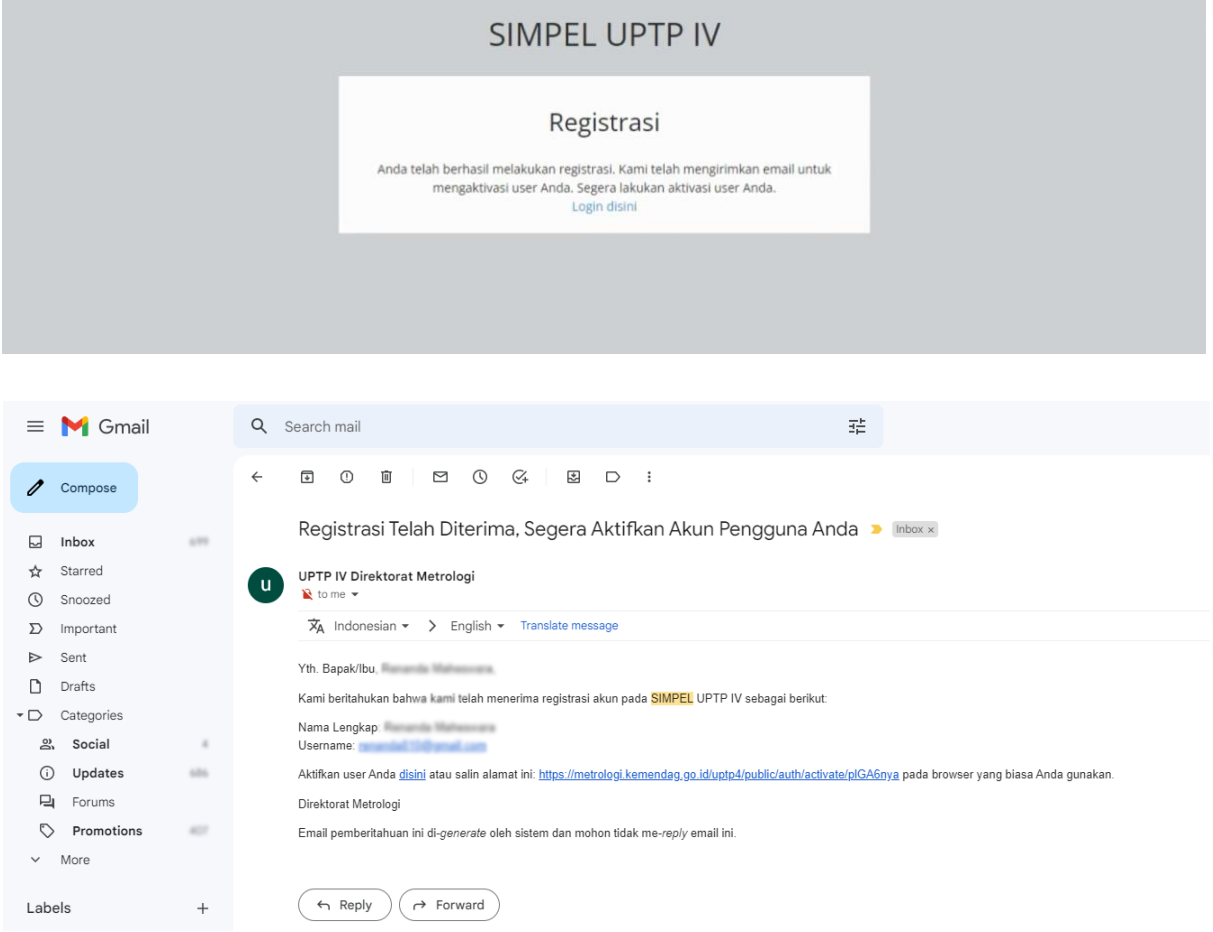

5. Login ke SIMPEL dengan NPWP/NIB/Kode UML/Email dan password yang telah didaftarkan.

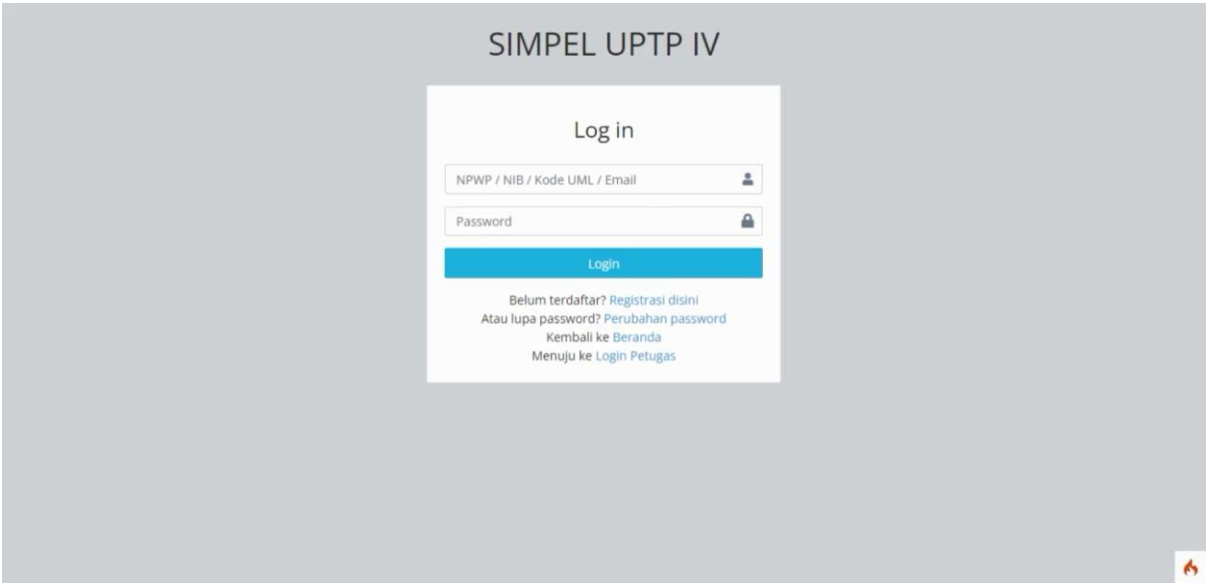

6. Setelah berhasil login, maka akan masuk ke halaman utama seperti tampilan berikut.

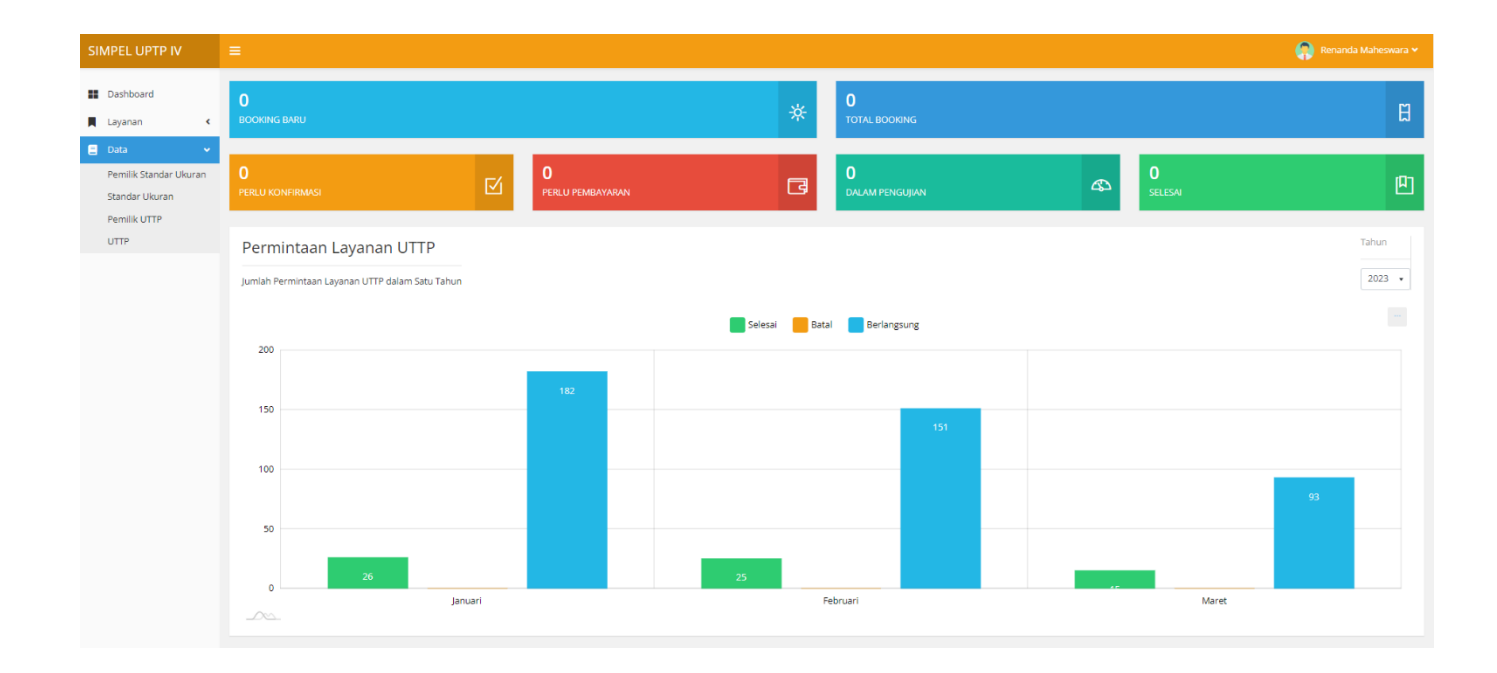

### **B. Penambahan Data Pemilik UTTP**

- 1. Data pemilik alat yang sesuai dengan identitas akun akan muncul secara otomatis di tabel **Daftar Pemilik Alat**.
- 2. Penambahan data pemilik alat dapat dilakukan jika sertifikat akan diatasnamakan oleh pemilik/perusahaan lain, dilakukan pada menu **Data Pemilik UTTP + Data Baru**.

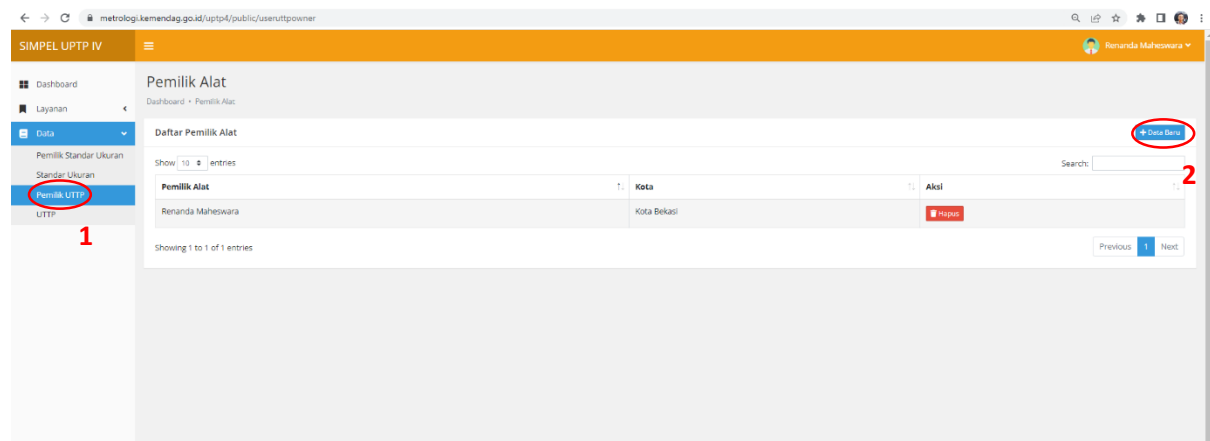

- 3. Pilih **Kategori Pemilik Alat** yang sesuai, kemudian isikan nomor identitas. Jika sudah, klik **Simpan**.
	- Jika pemilik sebagai Perusahaan, maka diisikan nomor NIB Perusahaan. Data informasi pemilik NIB akan muncul secara otomatis.
	- Jika pemilik sebagai Pribadi/Perseorangan, maka diisikan nomor NPWP. Data informasi pemilik NPWP akan muncul secara otomatis.
	- Jika pemilik sebagai Unit Metrologi Legal, maka diisikan Kode Daerah. Kode Daerah UML dapat dicek pada [https://metrologi.kemendag.go.id/pelaporan\\_ttu/web/list\\_uml](https://metrologi.kemendag.go.id/pelaporan_ttu/web/list_uml)

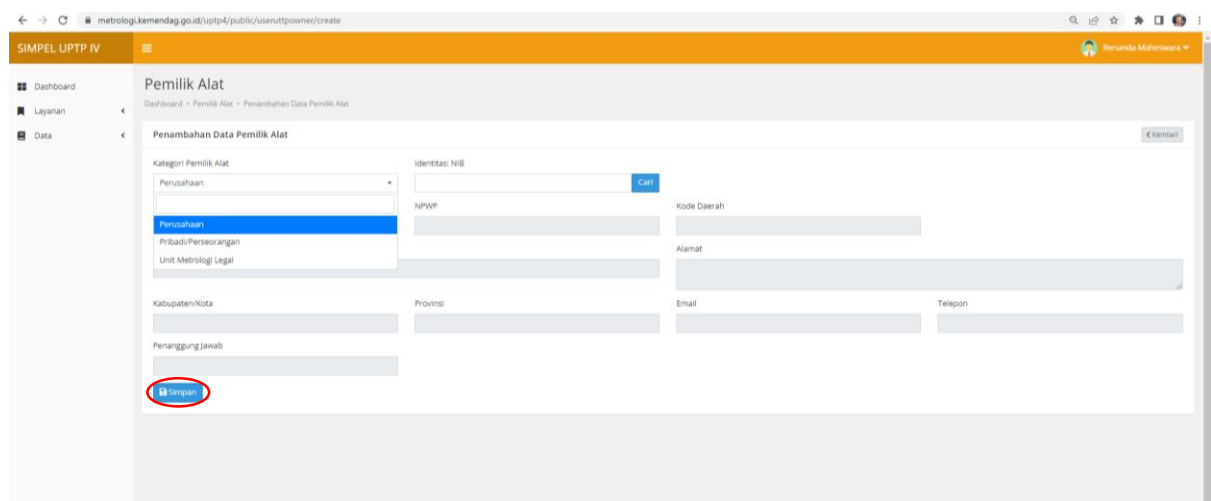

## **C. Penambahan Data Alat**

1. Penambahan data alat dilakukan pada menu Layanan → Data → UTTP, kemudian klik **+ Data Baru**.

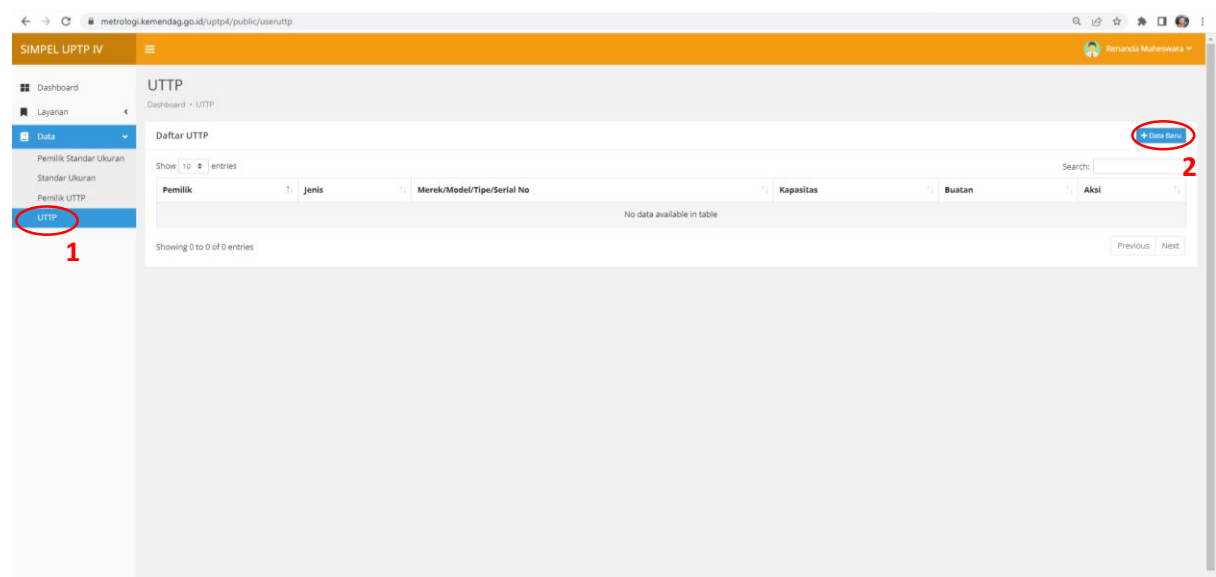

2. Pastikan **pemilik alat sudah sesuai**, kemudian pilih jenis alat UTTP yang sesuai dan klik **Cari Tambah Baru**.

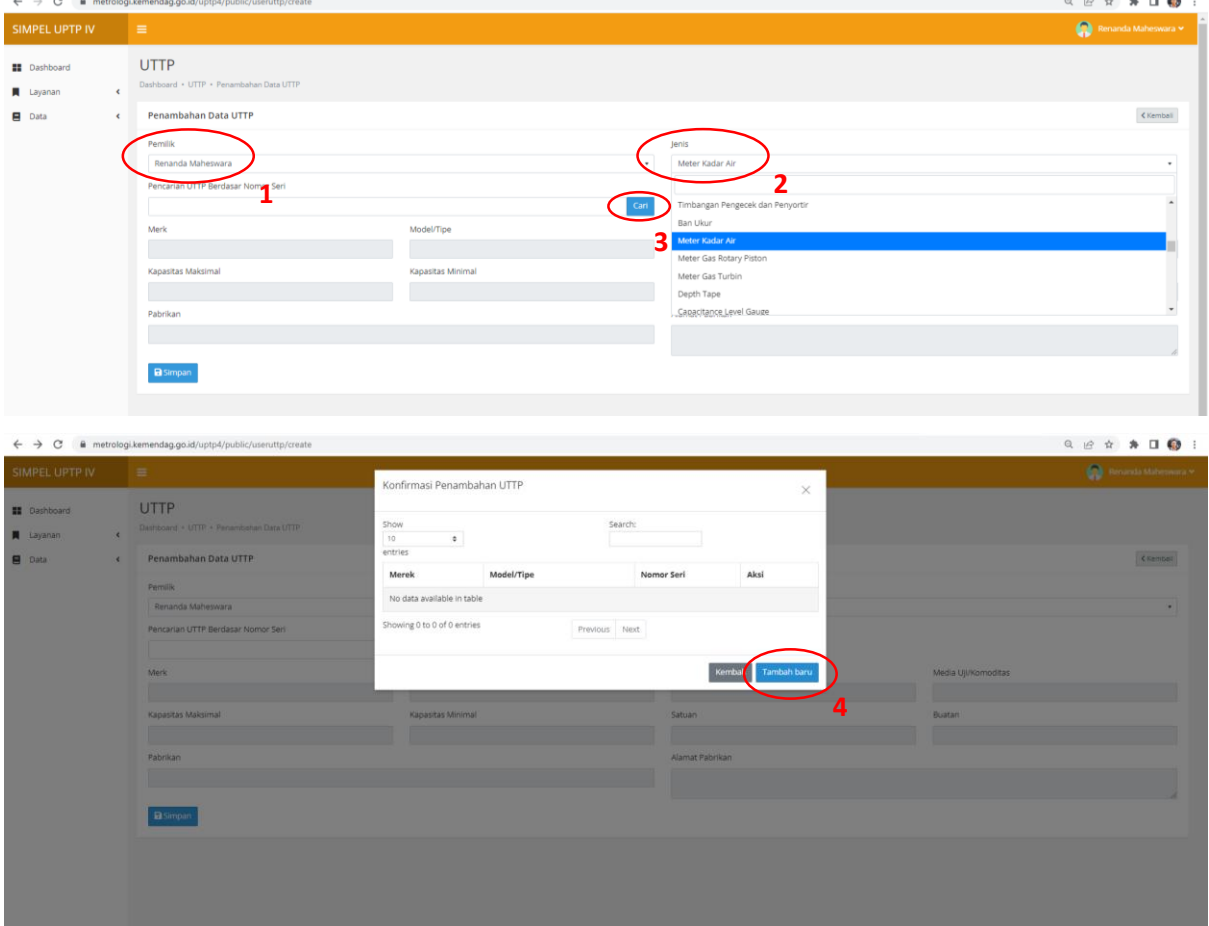

3. Isi spesifikasi alat UTTP sesuai dengan informasi yang tertera pada alat. Kolom isian yang terdapat tanda bintang merah (**\***) wajib untuk diisi. Jika pengisian sudah selesai, klik **Simpan**.

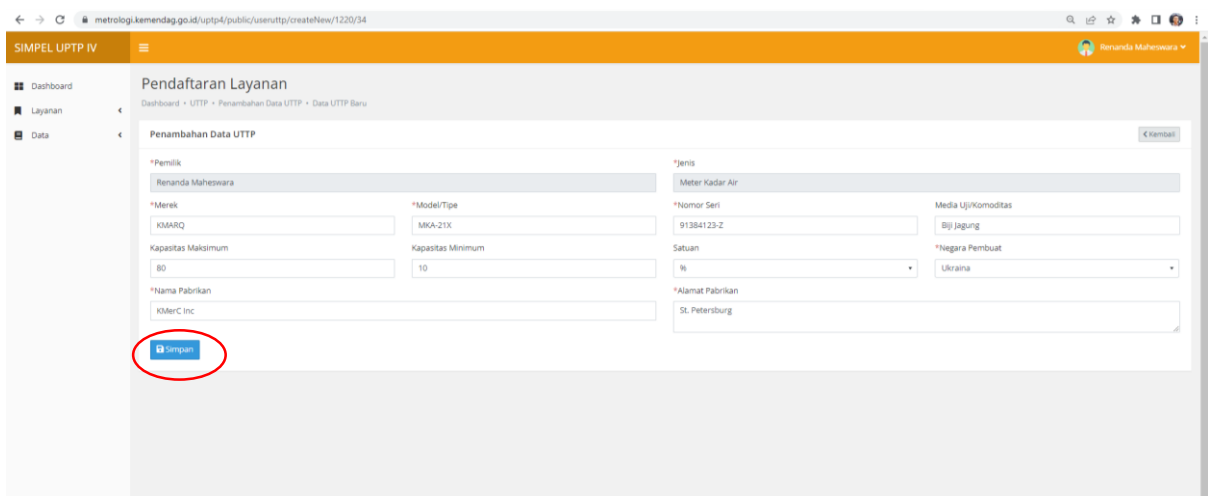

4. Data alat yang sudah diinput akan muncul di tabel **Daftar UTTP** berikut.

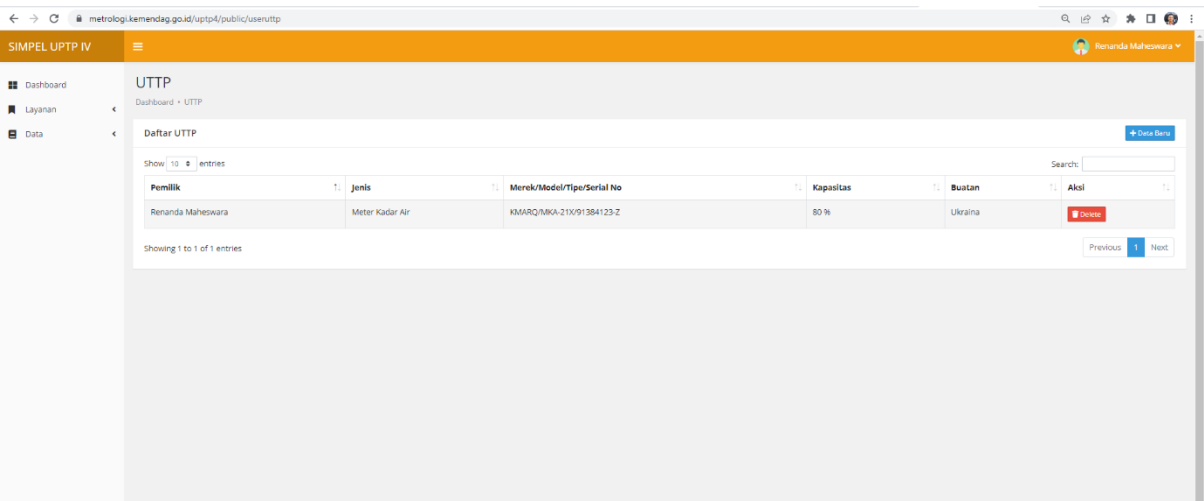

#### **D. Booking Layanan**

1. Booking layanan dengan cara klik menu Layanan  $\rightarrow$  Pendaftaran  $\rightarrow$  + Booking Baru.

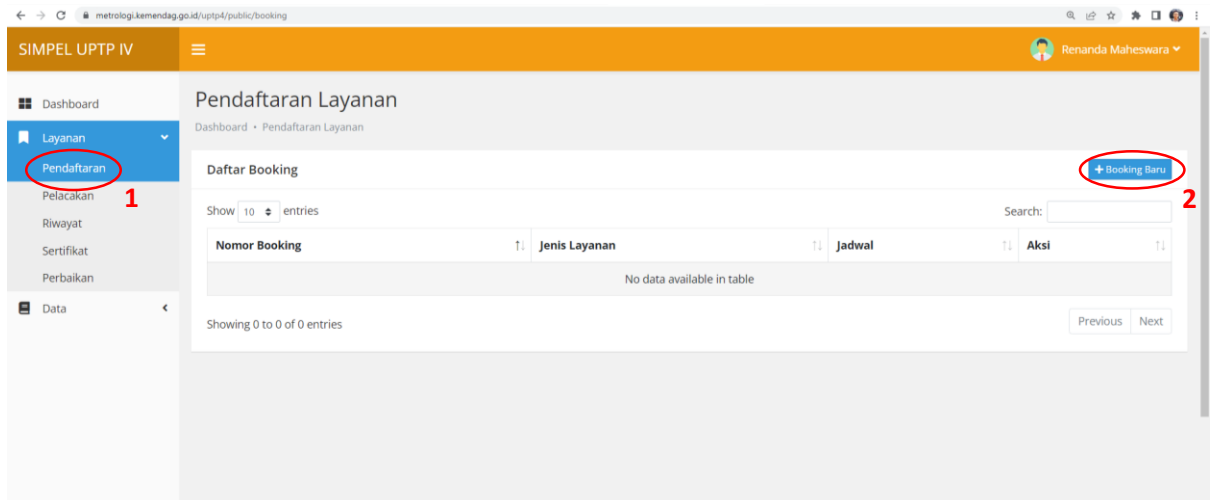

2. Pilih **Jenis Layanan** yang sesuai (Tera/Tera Ulang/Evaluasi Tipe Produk Impor/Evaluasi Tipe Produk Dalam Negeri), **Pemilik Alat**, dan **Lokasi Pengujian Dalam Kantor.**

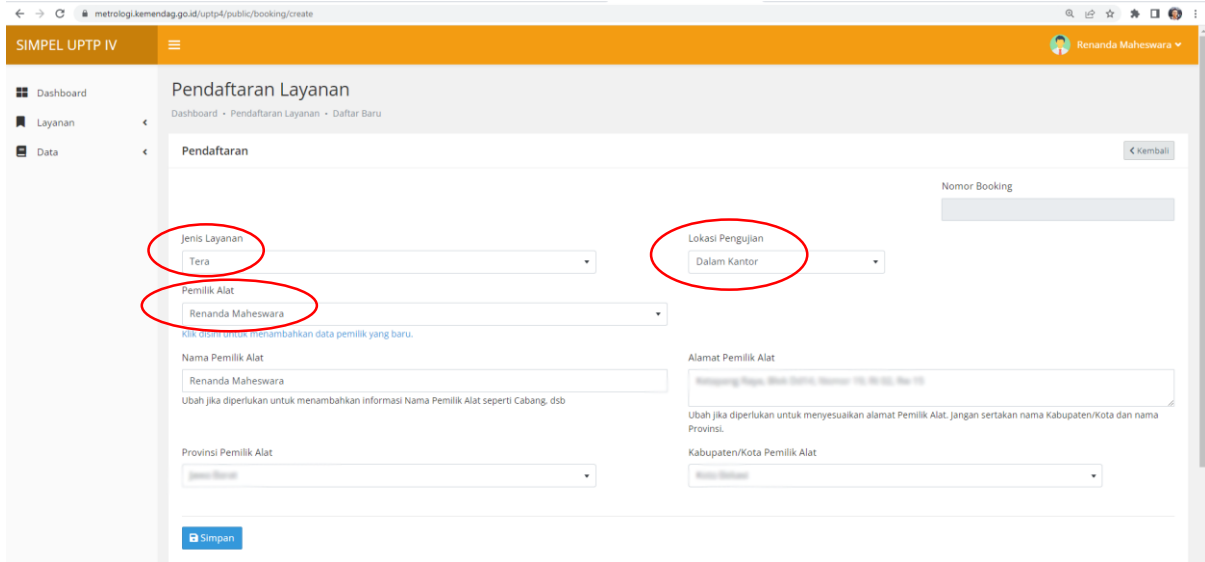

3. Klik **+ Alat** untuk menambahkan data alat yang sudah diinput sebelumnya.

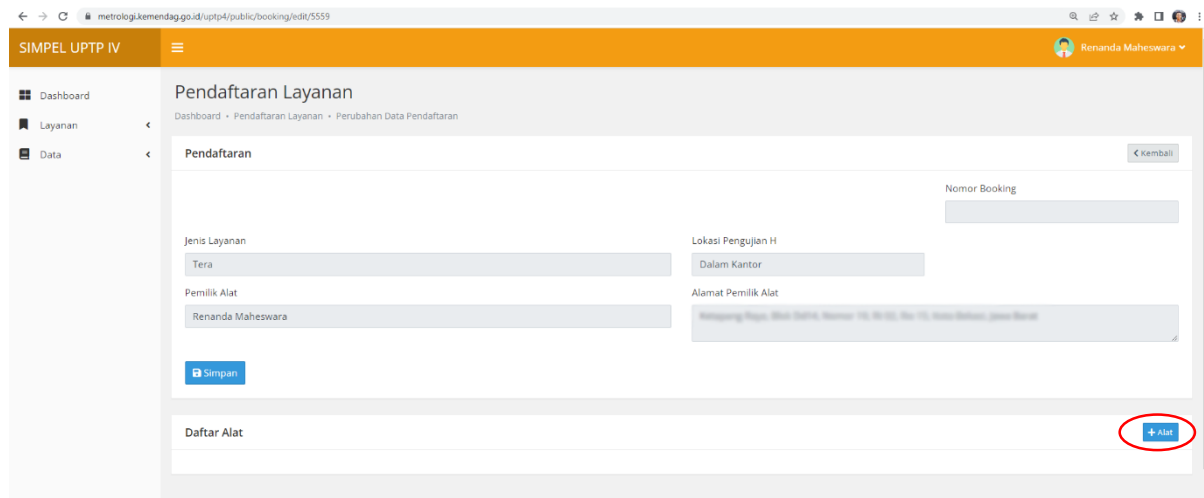

- 4. Pilih alat UTTP yang akan diajukan dengan mengklik **ID Alat** dan spesifikasi alat tersebut akan muncul secara otomatis. Kolom isian yang terdapat tanda bintang merah (**\***) wajib untuk diisi. Lakukan pengisian persyaratan lainnya yaitu sebagai berikut:
	- Untuk layanan **Tera**, lakukan upload file **Persetujuan Tipe** alat UTTP dengan **merek dan tipe yang sama**, isi nomor surat Persetujuan Tipe, dan pilih tanggal surat Persetujuan Tipe. Jika semua data telah sesuai, klik **Simpan**.

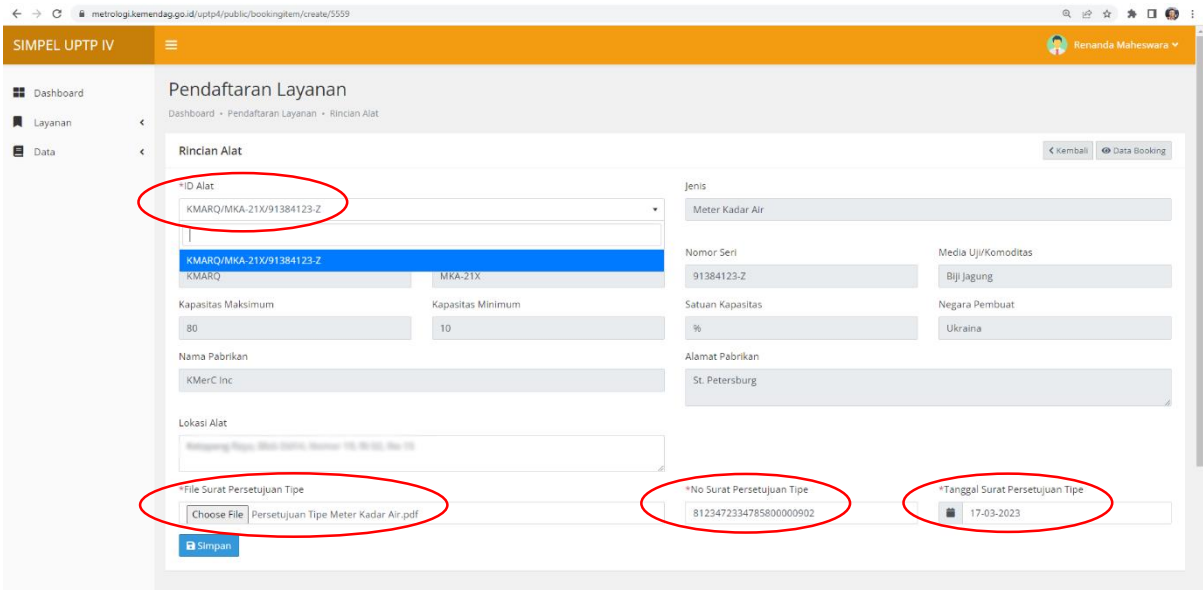

 Untuk layanan **Tera Ulang**, lakukan upload file **Sertifikat Tera sebelumnya** dari alat UTTP dengan **merek, tipe, dan nomor seri yang sesuai**, isi nomor surat Sertifikat Tera sebelumnya, dan pilih tanggal Sertifikat Tera sebelumnya. Jika semua data telah sesuai, klik **Simpan**.

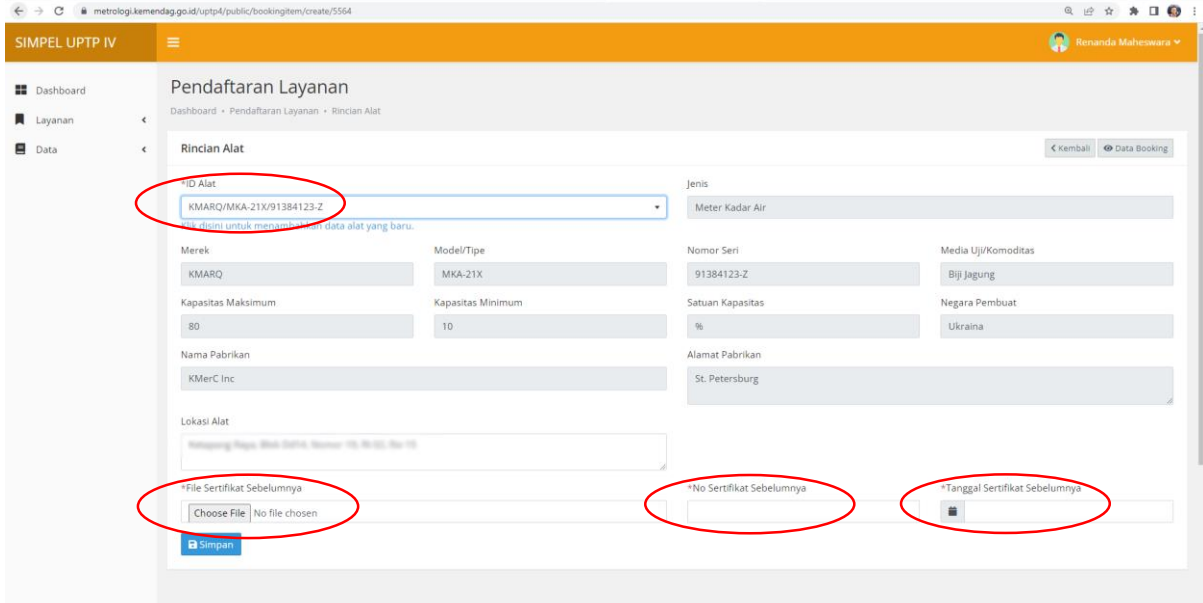

- Untuk layanan **Evaluasi Tipe Produk Impor/Dalam Negeri**, lakukan:
	- i. Upload file **Surat Permohonan Evaluasi Tipe Produk Impor/Produk Dalam Negeri** yang ditujukan ke Direktur Metrologi dan berisikan spesifikasi alat ukur.
	- ii. Isikan nomor Surat Permohonan dan pilih tanggal Surat Permohonan.
	- iii. Upload file **Manual Cara Kalibrasi** (khusus Timbangan Elektronik).
	- iv. Upload file **Manual Book/Brosur** dari alat ukur.
	- v. Jika semua data telah sesuai, klik **Simpan**.

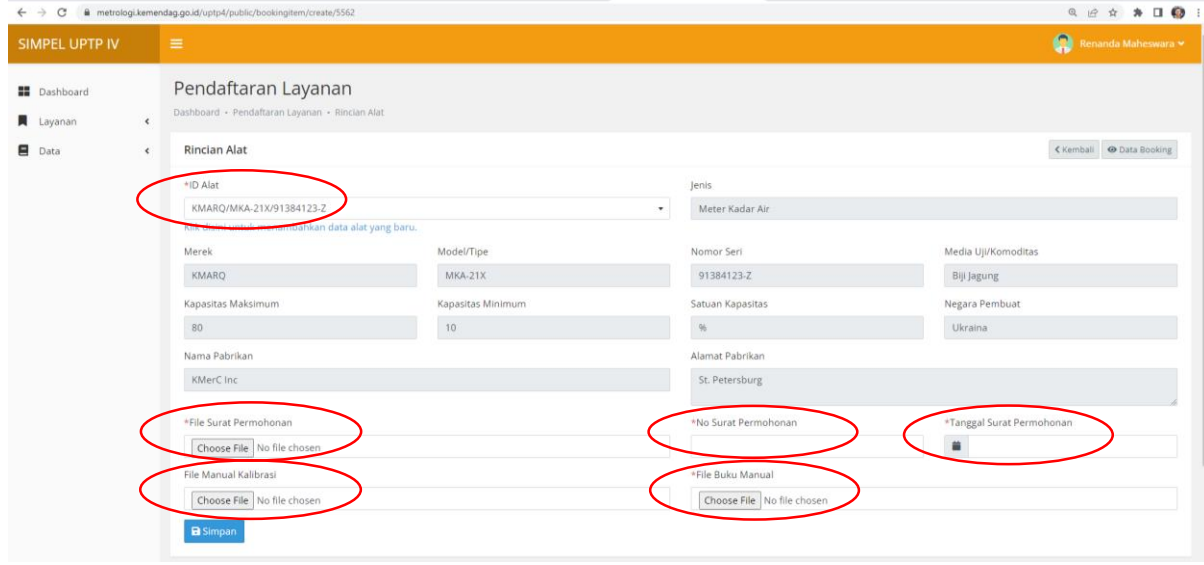

5. Data alat UTTP yang telah dipilih sebelumnya akan muncul di tabel Daftar Alat. Dalam satu booking, hanya diperuntukkan bagi alat ukur dengan **besaran ukur/instalasi uji yang sama** (Panjang, Massa, Listrik, Meter BBM, Meter Gas, Meter Air). Jika semua data telah benar dan sesuai, silakan pilih **Jadwal Pengantaran Alat** dan klik **Booking**.

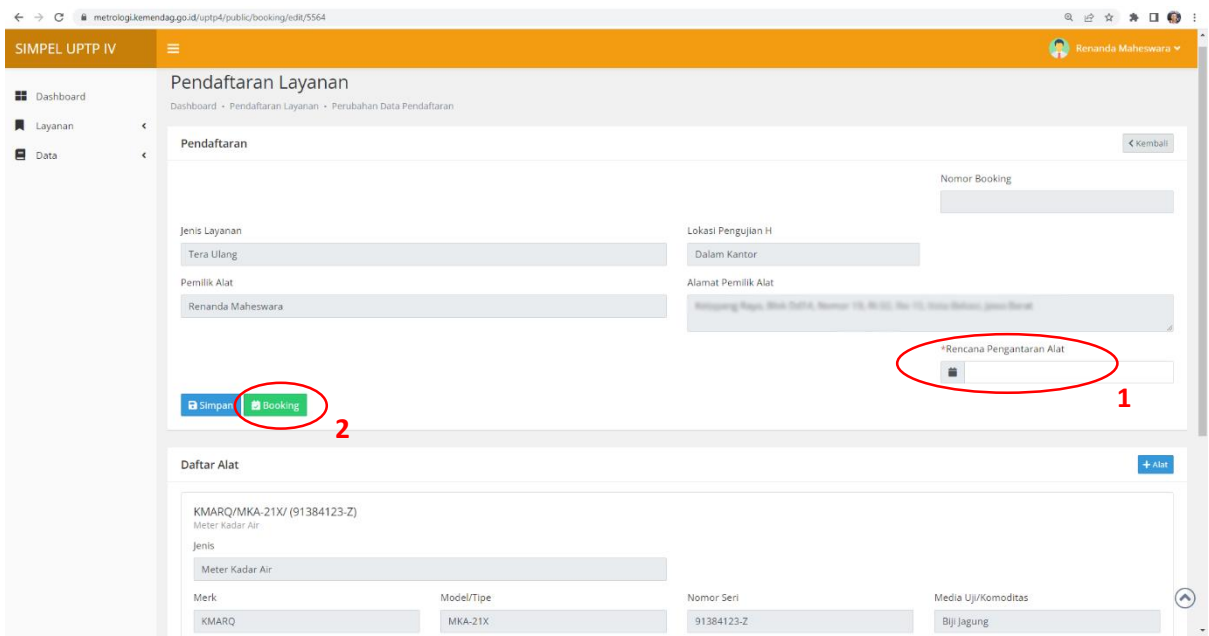

6. Proses Booking Layanan telah selesai. Nomor booking dan jadwal pengantaran yang telah dipilih akan muncul. Silakan melakukan pengantaran alat UTTP ke loket pendaftaran UPTP IV Direktorat Metrologi Bandung sesuai dengan jadwal yang telah dipilih.

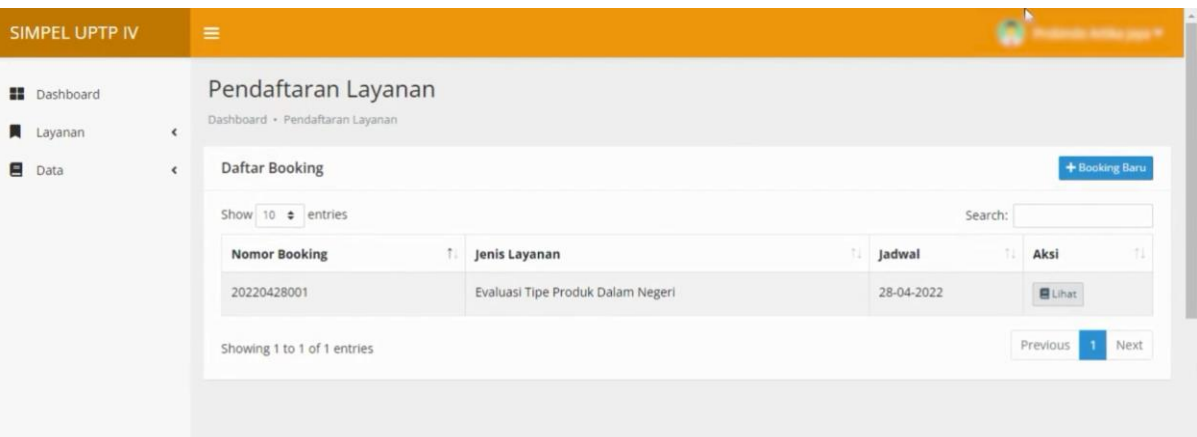